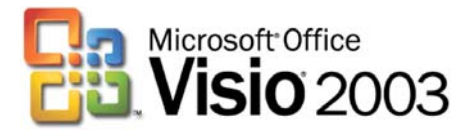

Il modello rappresenta un ipotetico organigramma aziendale creato automaticamente da Visio prelevando i dati da un file Excel. Al termine della procedura guidata l'organigramma è stato personalizzato:

- Colorando le caselle in base ai valori
- Creando pagine di dettaglio della struttura
- Creando collegamenti ipertestuali tra le pagine
- Realizzando una "legenda" con il conteggio delle persone appartenenti a ciascuna area aziendale.

I dati rappresentati (tutti di pura fantasia) sono contenuti in un file excel denominato Personale.xls.

Come operazione preliminare è possibile aprire il file Excel e inserire i dati della propria azienda al posto dei dati fittizi in modo da ottenere immediatamente un documento reale.

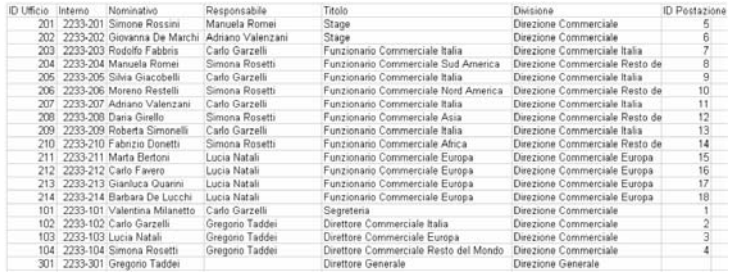

Nota: La colonna "Responsabile" del file contiene il riferimento gerarchico superiore di ogni persone; è importante controllare che i nomi inseriti nella colonna "Responsabile" del file Excel corrispondano a nomi esistenti nella colonna "Nominativo". È inoltre possibile integrare nel file altre colonne di dati che si desidera vengano inclusi

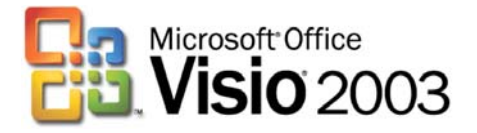

Per svolgere l'esercizio è necessario compiere i seguenti passaggi:

- 1. Creare sul disco C la cartella **VisioPMI**
- 2. Entrare nella cartella **VisioPMI**
- 3. Creare la sottocartella **Organigramma**
- 4. Copiare nella sottocartella **Organigramma** il file "**Personale.xls**"
- 5. Avviare Visio e scegliere tra le categorie di diagrammi "**Organigrammi**" scegliendo poi "**Creazione guidata organigramma**"

## Passaggio N° 1

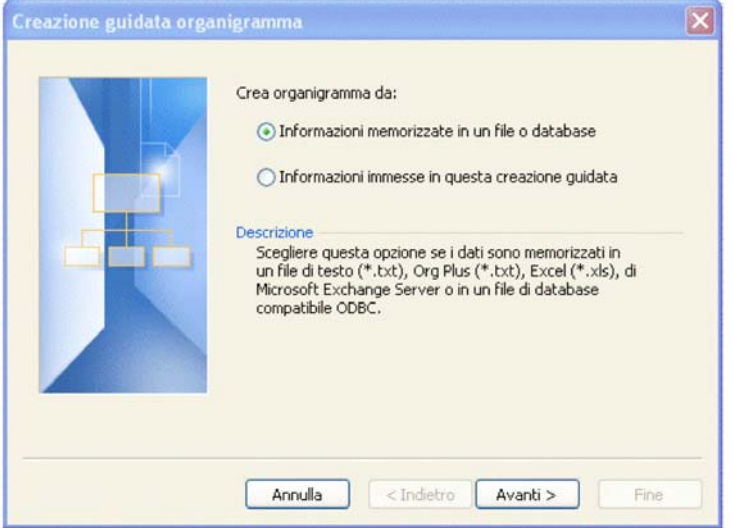

#### Passaggio N° 2

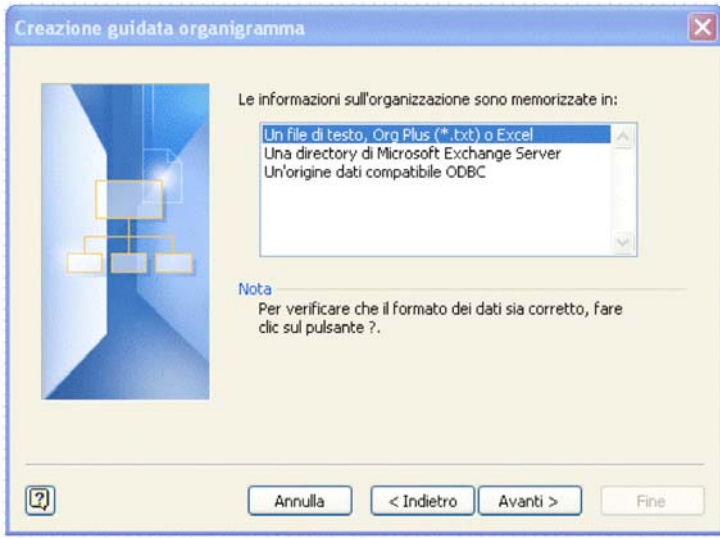

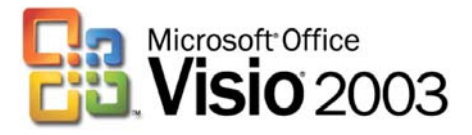

Passaggio N° 3

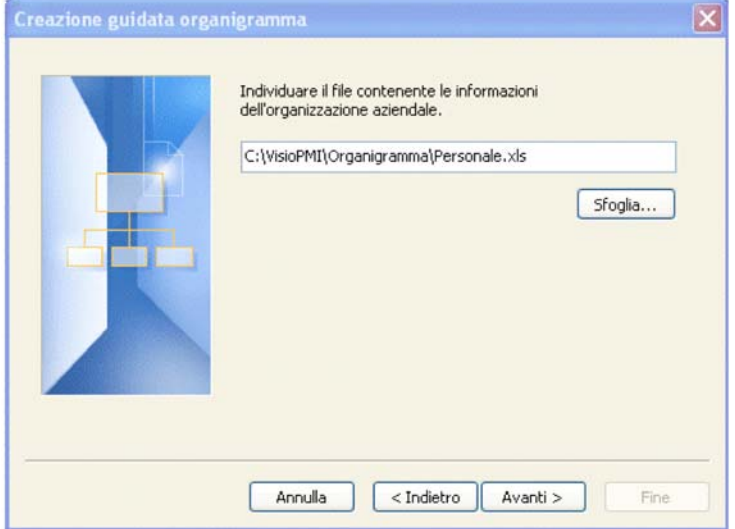

Nota: se si è scelto un percorso o un file diverso da quello indicato utilizzare il pulsante Sfoglia per cercare il file desiderato.

Passaggio N° 4

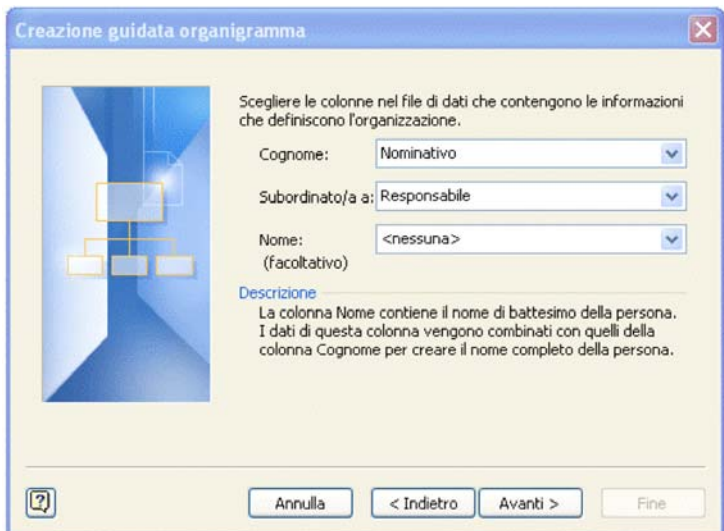

Nota: se la colonna che indica il vincolo gerarchico nel file Excel ha un nome diverso da "Responsabile" è necessario indicare per il campo "Subordinato a" il nome della colonna che contiene l'informazione di gerarchia.

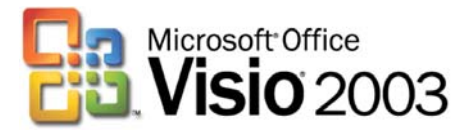

# Passaggio N° 5

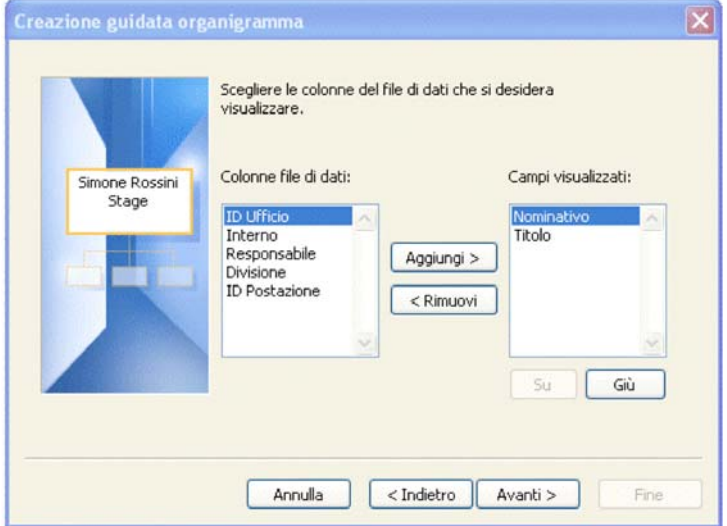

# Passaggio N° 6

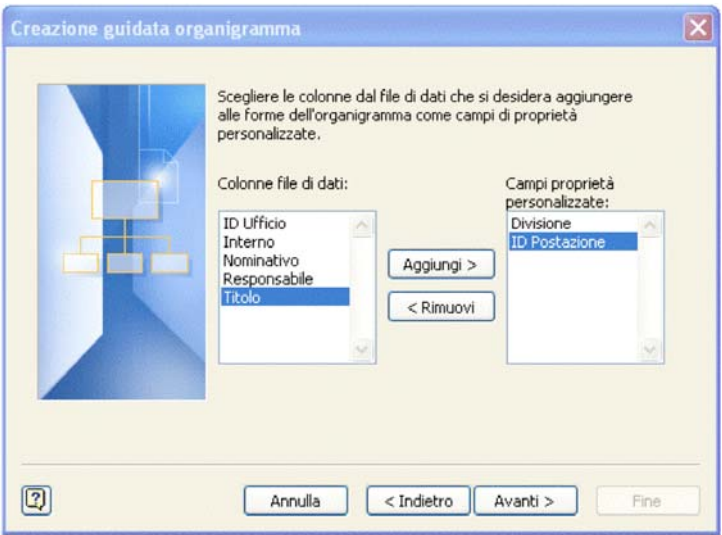

In questo passaggio è possibile indicare ogni colonna di dati presente nel file Excel che si intende trasformare in proprietà personalizzate in Visio.

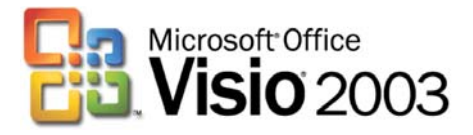

### Passaggio N° 7

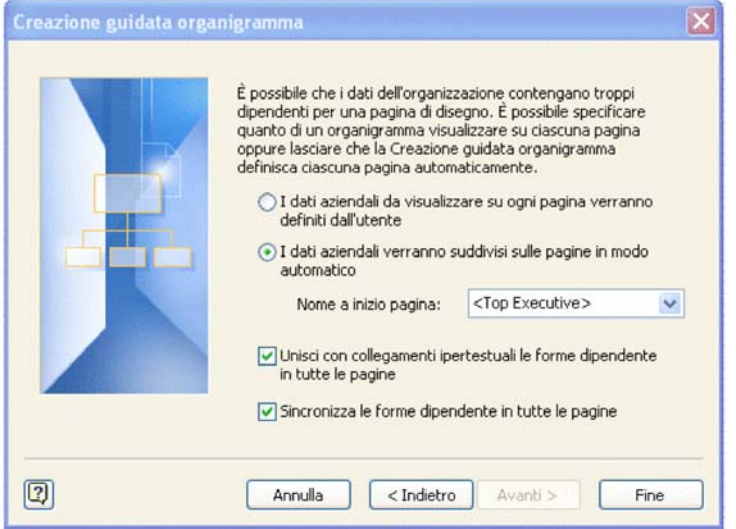

Dopo aver creato l'organigramma è possibile intervenire nella personalizzazione.

#### **Inserire uno sfondo**

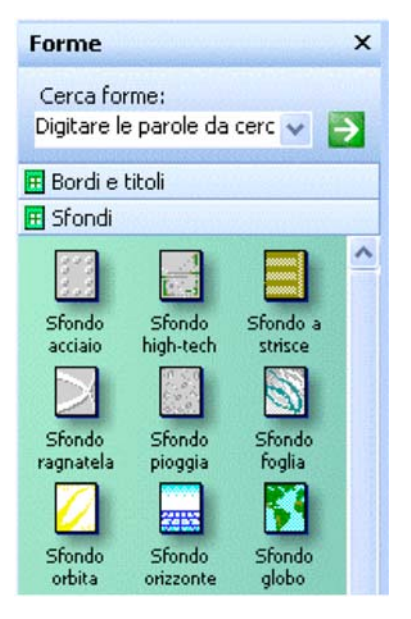

Selezionare tra i raccoglitori di forme Sfondi e poi trascinare la forma desiderata sulla pagina rilasciando il tasto sinistro del mouse. Al documento verrà aggiunta una nuova pagina con lo sfondo applicato.

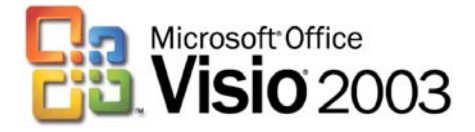

### **Colorare le forme in modo automatico.**

Ogni forma contiene delle proprietà personalizzate (e tra queste Divisione) che possono essere utilizzate ad esempio per colorare le forme in modo automatico. Per eseguire questo esercizio selezionare il comando "Colora in base ai valori" disponibile tra i componenti aggiuntivi di Visio. Assicurarsi che nessuna forma sia selezionata cliccando in un punto vuoto della pagina.

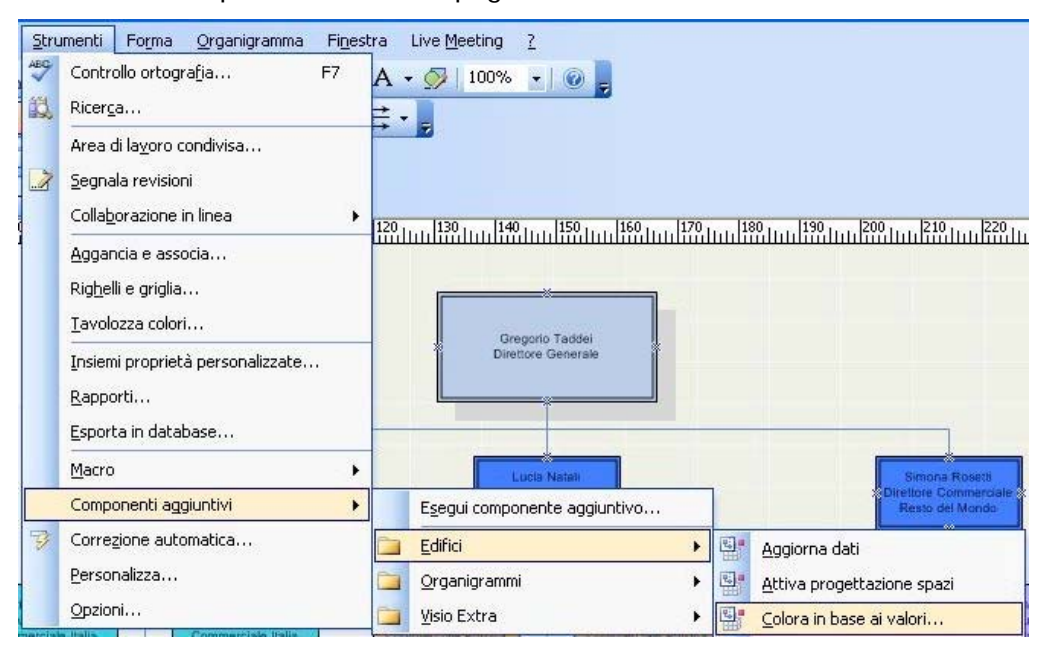

È necessario poi indicare come elemento discriminante per la colorazione il campo "Divisione". Se non fosse selezionato aprire l'elenco a discesa e selezionarlo

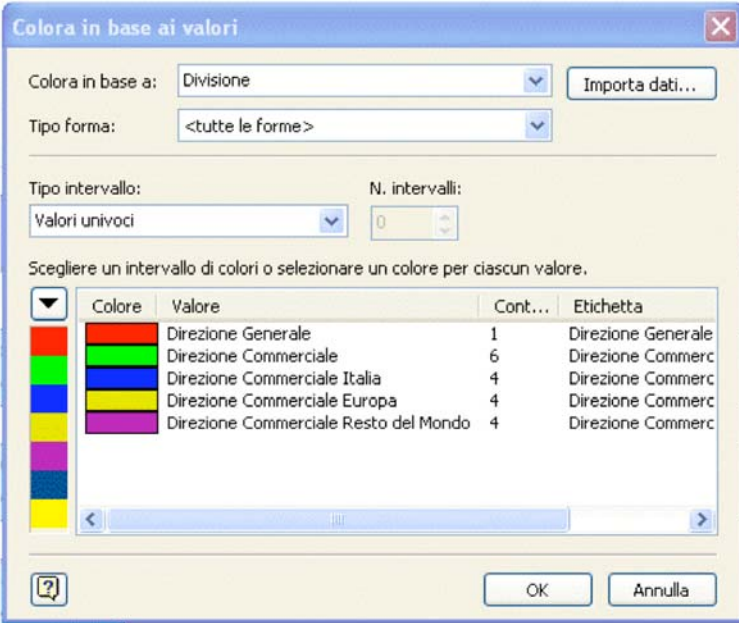

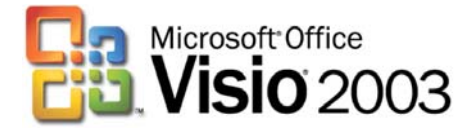

## **Creare copie sincronizzate**

Selezionare una forma e con il tasto destro del mouse aprire il menu contestuale; selezionare il comando "Crea copia sincronizzata…" indicando nel passaggio successivo la destinazione (ad esempio su una nuova pagina).

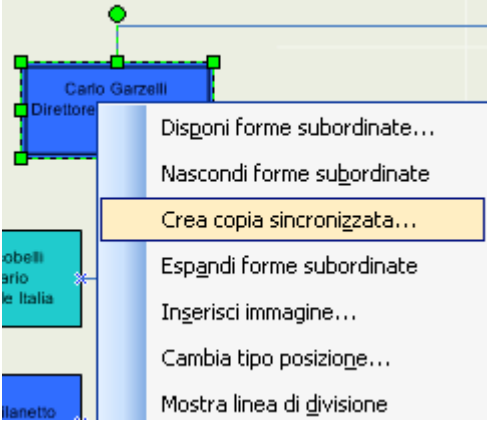

# **Creare collegamenti ipertestuali**

Selezionare una forma nella pagina, selezionare "Collegamento ipertestuale" dal menu Inserisci. Nella finestra di dialogo successiva (riportata anche nell'immagine sottostante) è necessario indicare la destinazione del collegamento (scegliere Sottoindirizzo per indicare una forma o una pagina presente nello stesso file oppure puntare a un file diverso utilizzando la riga Indirizzo – Ad esempio è possibile collegare ogni forma che rappresenta una persona al file nel quale si trova il suo Curriculum)

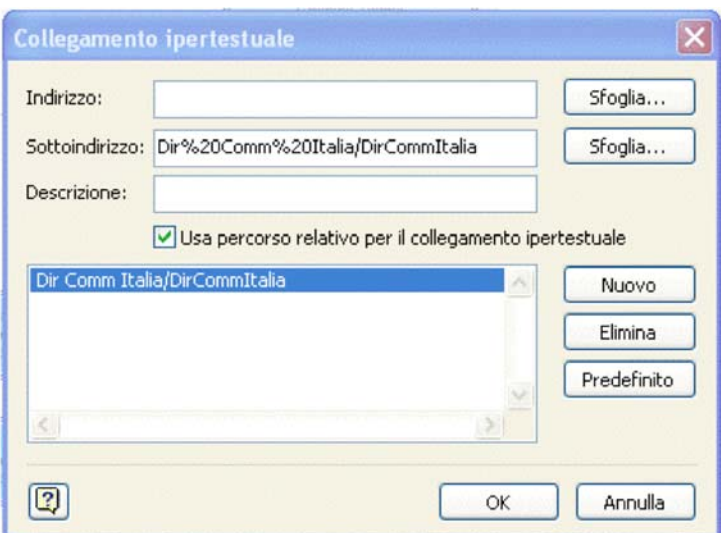